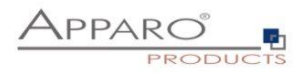

# Apparo Fast Edit

Installation Guide

# 3.2.2

IBM Red Hat / IBM AIX / Suse

Stand-Alone version

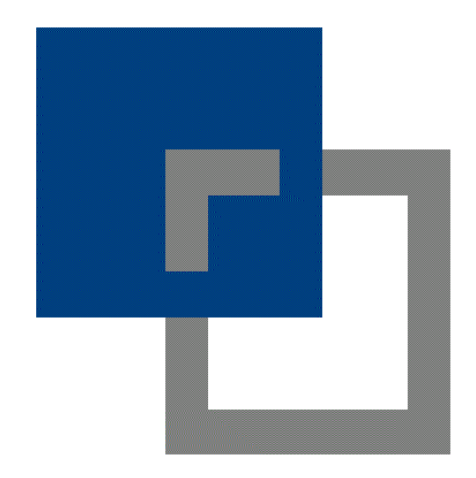

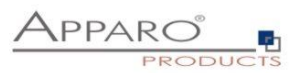

### **Table of content**

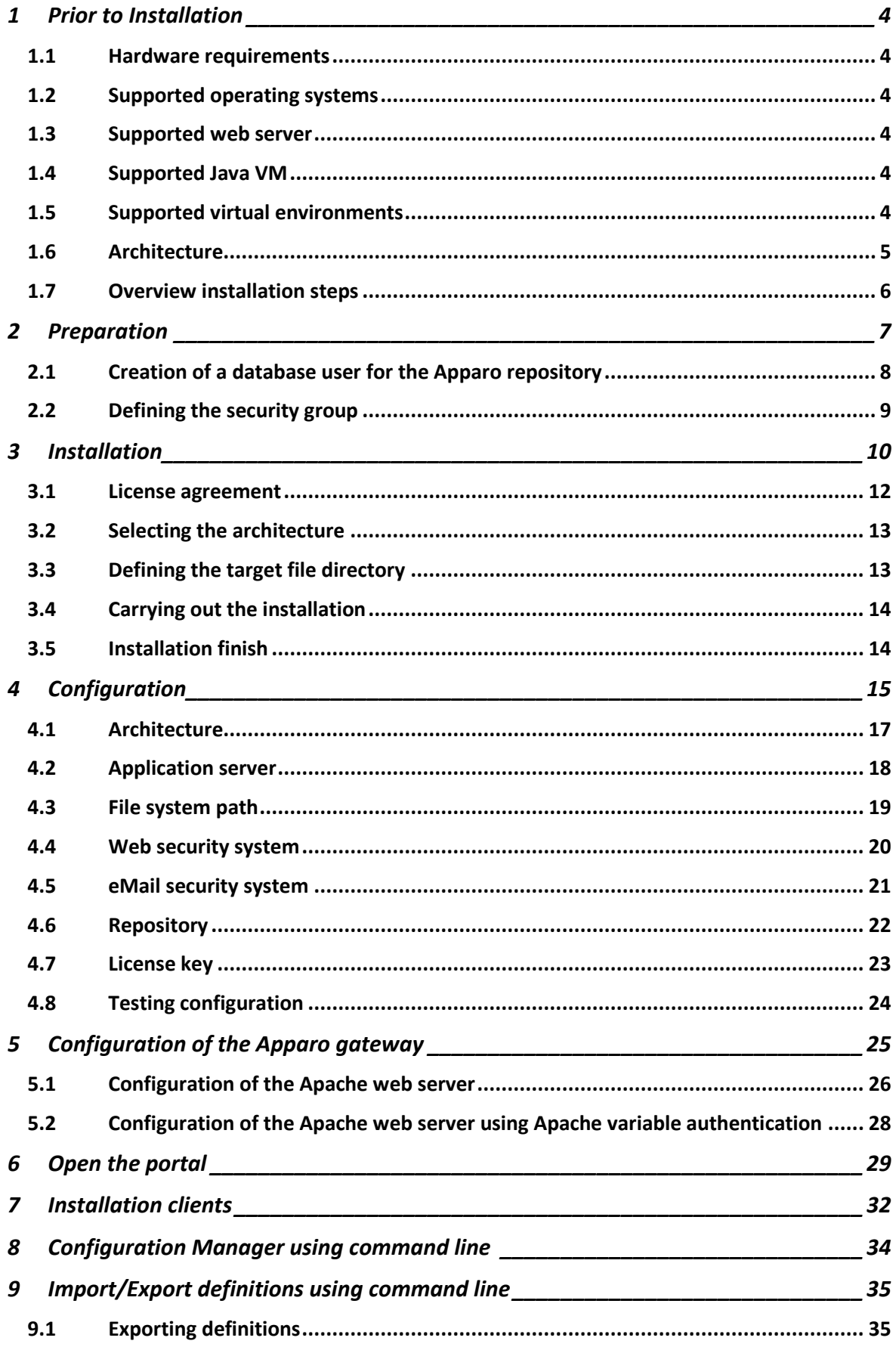

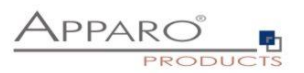

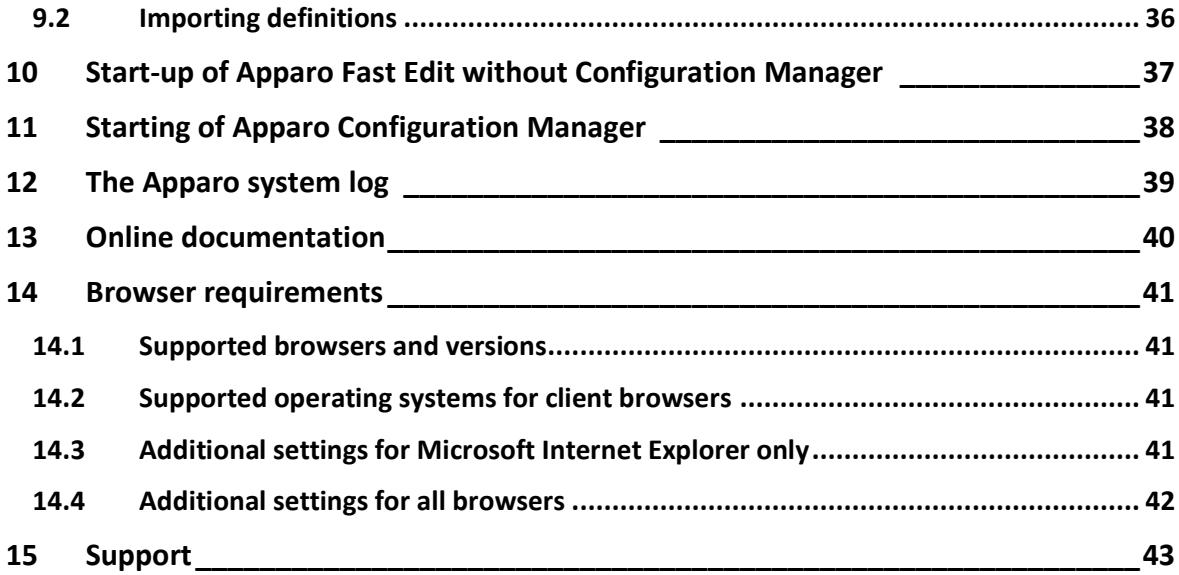

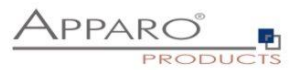

### **1 Prior to Installation**

Installing Apparo Fast Edit can be done in 30 minutes if you prepare your environment.

Please be aware of the following points before starting installation:

### **1.1 Hardware requirements**

**File system: about 1000 MB Main memory: about 2000 MB** 

### **1.2 Supported operating systems**

- **IBM Red Hat**
- **IBM AIX**
- **Linux**

### **1.3 Supported web server**

• **Apache web server 2.4**

### **1.4 Supported Java VM**

• **OpenJDK 8 (build 202 or higher)** The Java VM must be already installed. It is not part of the Apparo installation.

### **1.5 Supported virtual environments**

• **VMware ESX/ESXi (for Linux)**

Apparo Fast Edit must be installed using a **root** account.

This version is running only on the *Apache Tomcat 9 Application Server*. This Tomcat server will be installed automatically.

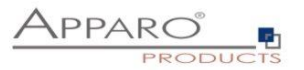

### **1.6 Architecture**

Possible Apparo Fast Edit architectures:

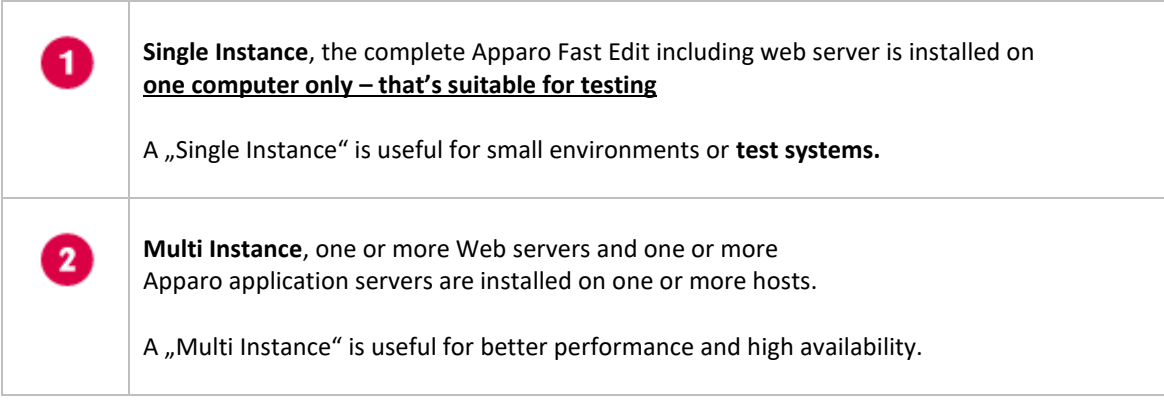

**You can find an Apparo Fast Edit architecture document in the setup file too.**

**This document is describing the installation and configuration of a Single Instance.**

You can find a document "Installation cluster" for Multi Instance too.

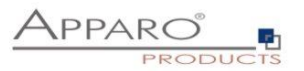

### **1.7 Overview installation steps**

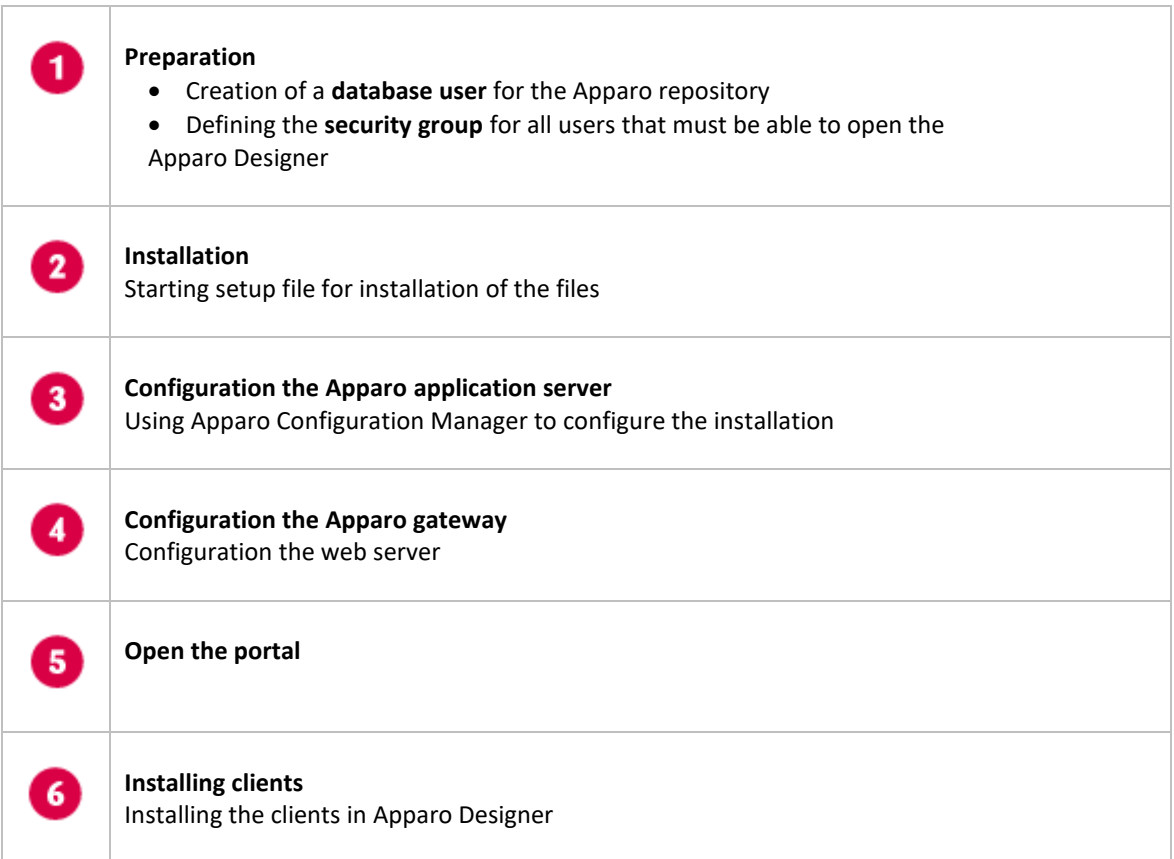

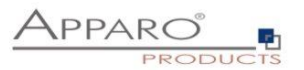

# **2 Preparation**

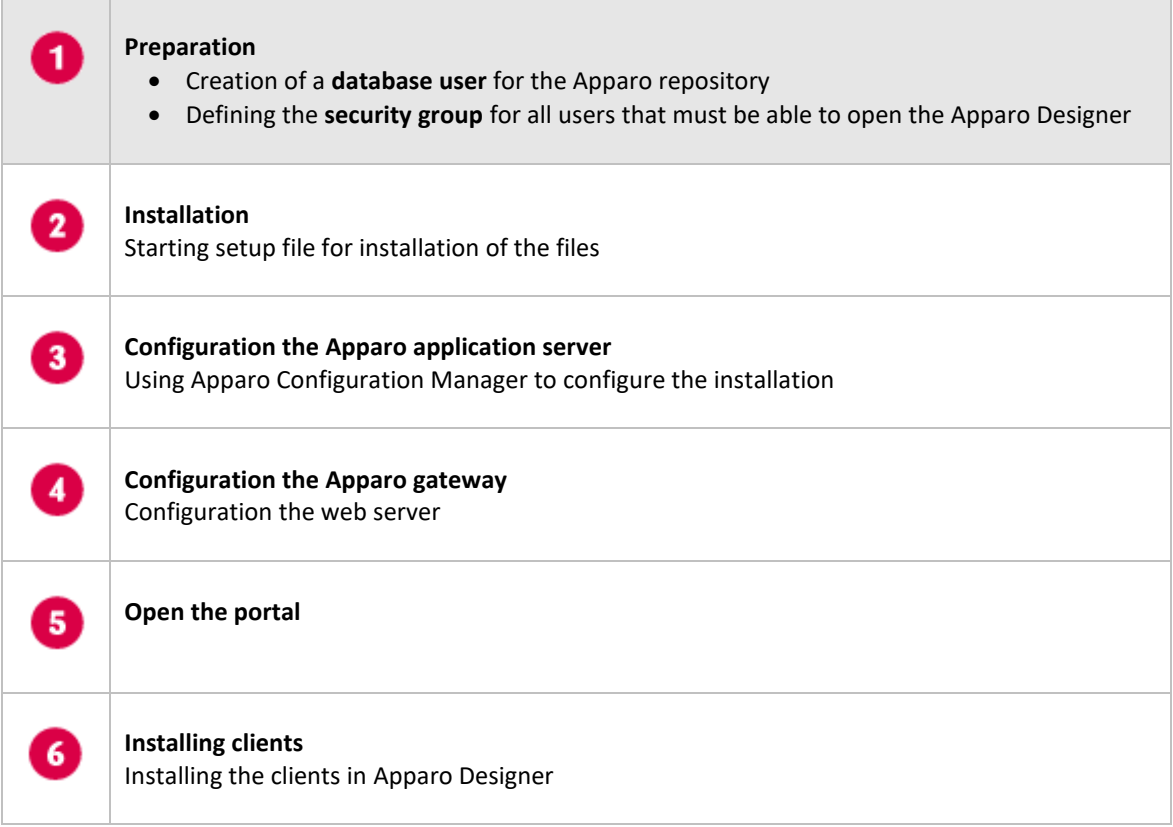

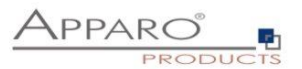

### **2.1 Creation of a database user for the Apparo repository**

Apparo Fast Edit requires a Database Repository. In this repository all of your definitions are stored.

Following databases are supported:

- **Oracle 10g – 18c**
- **IBM DB/2 9.0 – 11.5**
- **MS SQL Server 2005 - 2019**
- **Internal database (for test and development systems only; NOT FOR CLUSTER SYSTEMS)**

**This database user must be set up before starting the Apparo Fast Edit setup.**

**You can find a detail description in the document "Installation – creating database user".**

#### **Essential grants:**

- The database user must be able to create database tables and sequences.
- A login with this user must be possible.

### **Hints:**

- **Oracle:** DB-User must have CONNECT, RESOURCE and UNLIMITED TABLESPACE grants. User **SYS** is not allowed.
- **IBM DB/2:** see document "Installation creating database user"

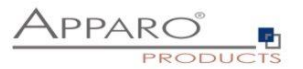

### **2.2 Defining the security group**

Apparo Fast Edit can use following security systems:

- **LDAP**
- **MS Active Directory (including Single Sign On) / Kerberos**
- **Apache Variable (for SAML)**

The Apparo Designer is secured – just users with a defined security group can open the Designer.

Therefore, it's necessary to define a new group with the name "**Apparo Designers**" (for example) in your security system first.

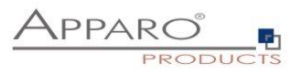

# **3 Installation**

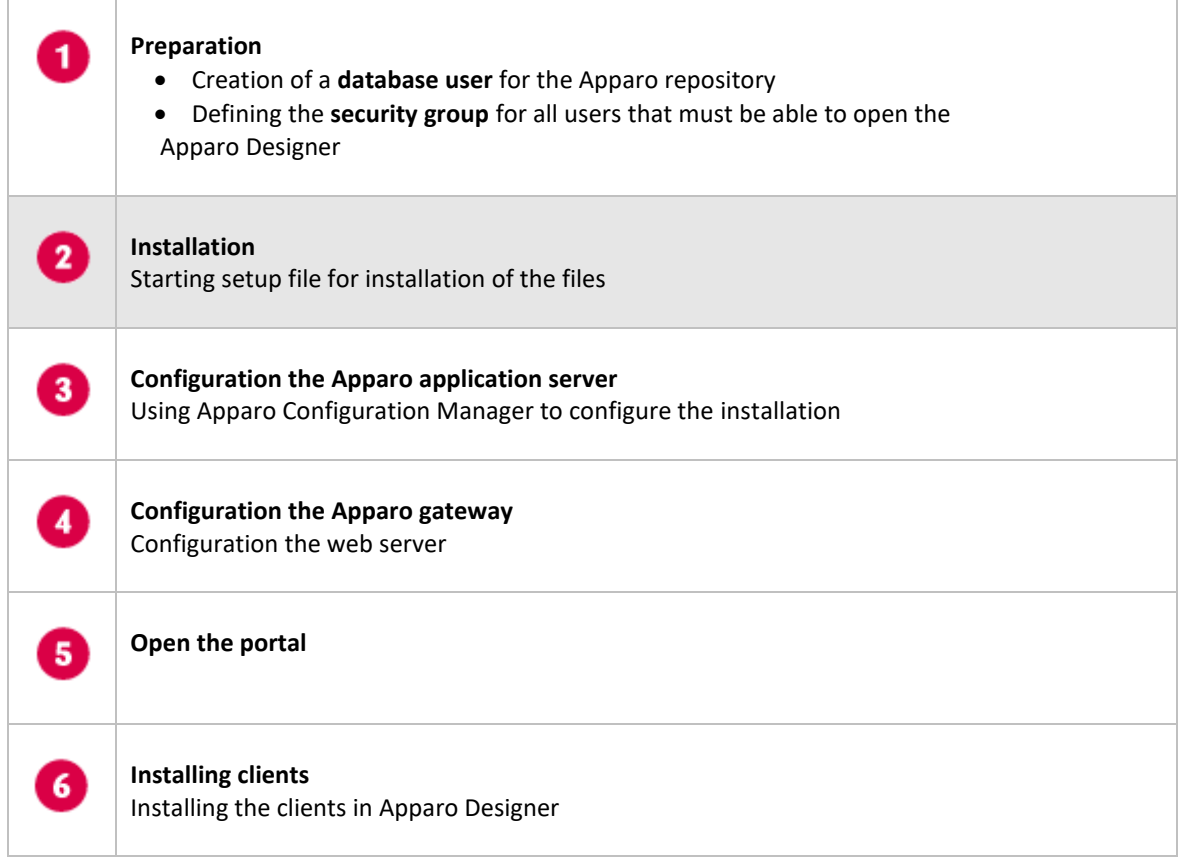

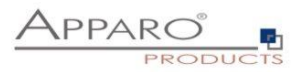

Start the installation by executing the file

- **FastEdit3.2.2.0.zzz\_linux\_tomcat\_standalone.sh or**
- **FastEdit3.2.2.0.zzz\_aix\_tomcat\_standalone.sh or**

Please use the chmod command: chmod 777 FastEdit\*.sh

**Hint: You must set the variables** • **INSTALL4J\_JAVA\_HOME**

**to the Java 8 VM / OpenJDK 8**

**Example: export INSTALL4J\_JAVA\_HOME=/etc/vm/j8**

**The graphical UI (X Window)** is preferred but not necessary. You can run the Apparo setup in text mode too.

**The Apparo Configuration Manager is running in graphical mode only.**

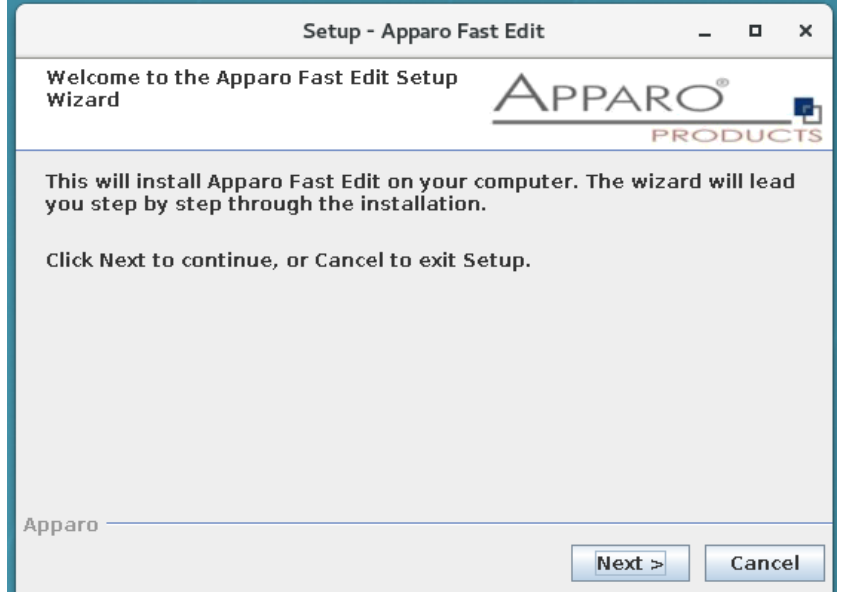

Confirm the beginning of the installation by clicking "Next".

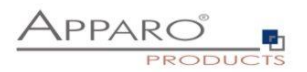

## **3.1 License agreement**

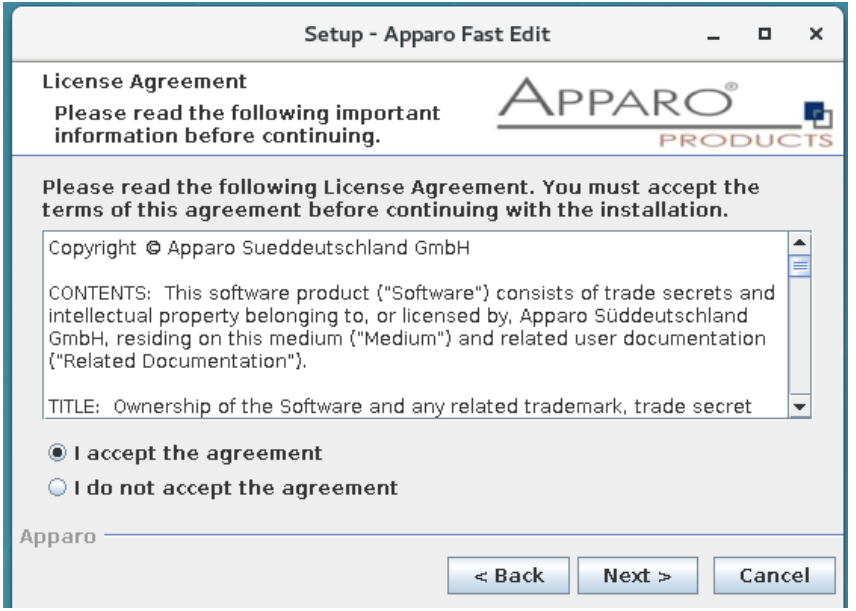

Read and confirm the license agreement by clicking "Next".

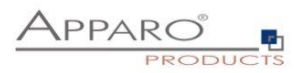

### **3.2 Selecting the architecture**

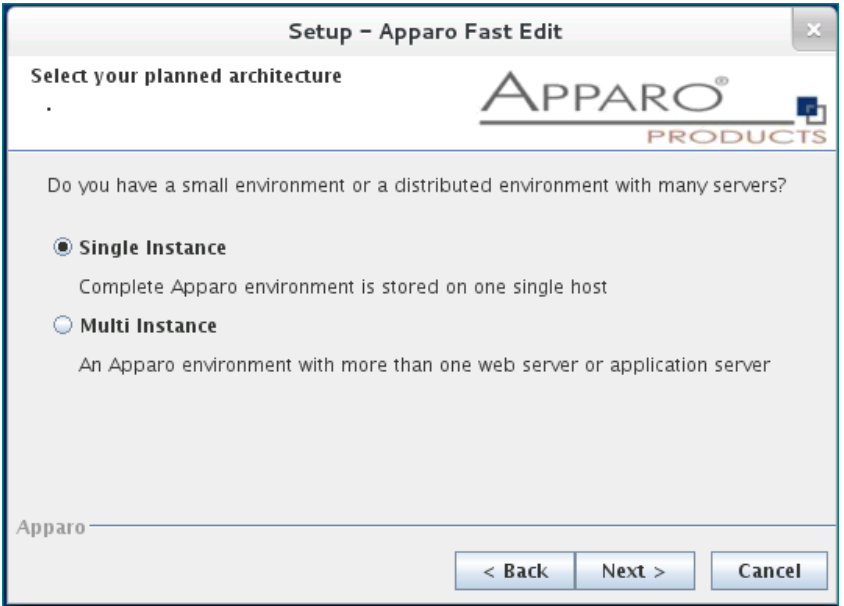

Please select "Single Instance" and choose "Next>".

# **3.3 Defining the target file directory**

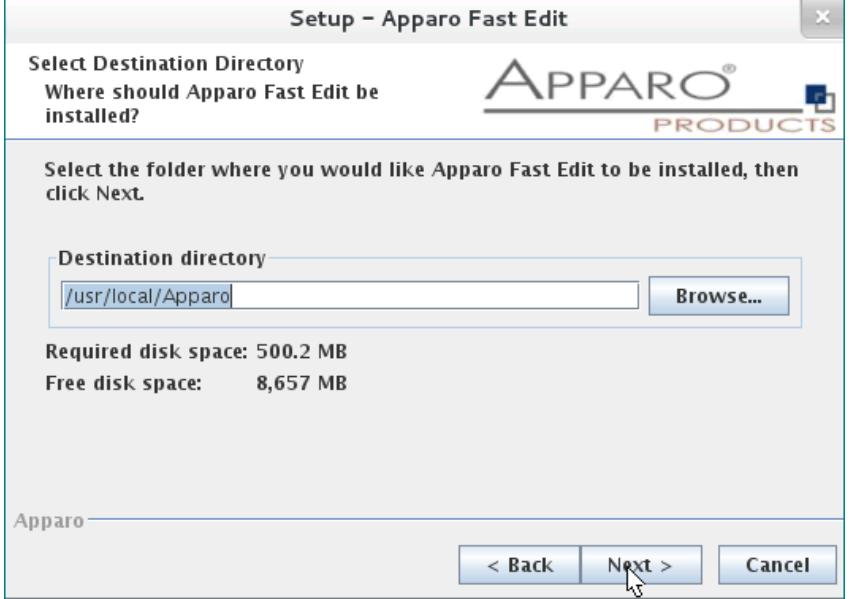

Default file directory for Linux environments: **/usr/local/Apparo**

Please define the path and choose "Next".

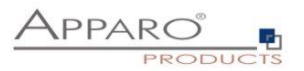

### **3.4 Carrying out the installation**

Finally the installation of Apparo Fast Edit with the selected architecture will be installed.

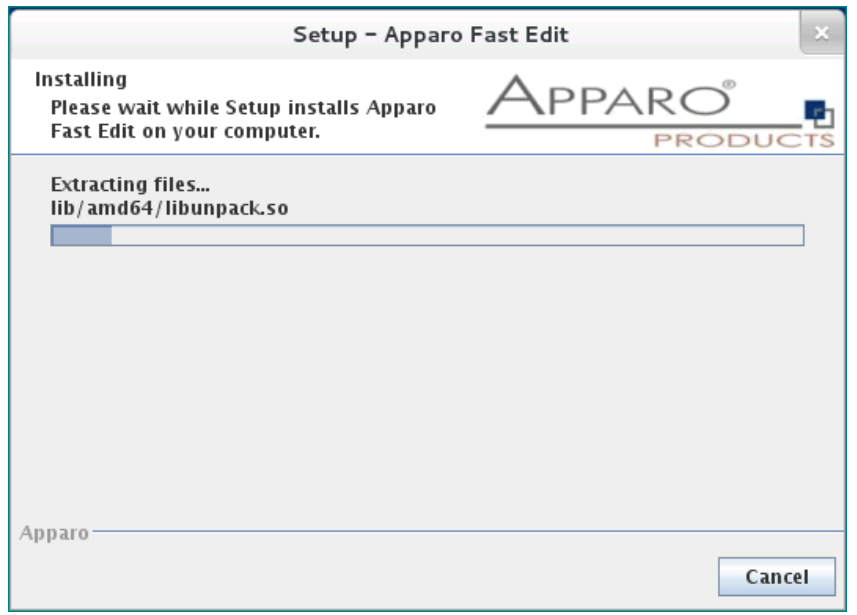

After that this installation must be configured with the **Apparo Configuration Manager**.

#### **3.5 Installation finish**

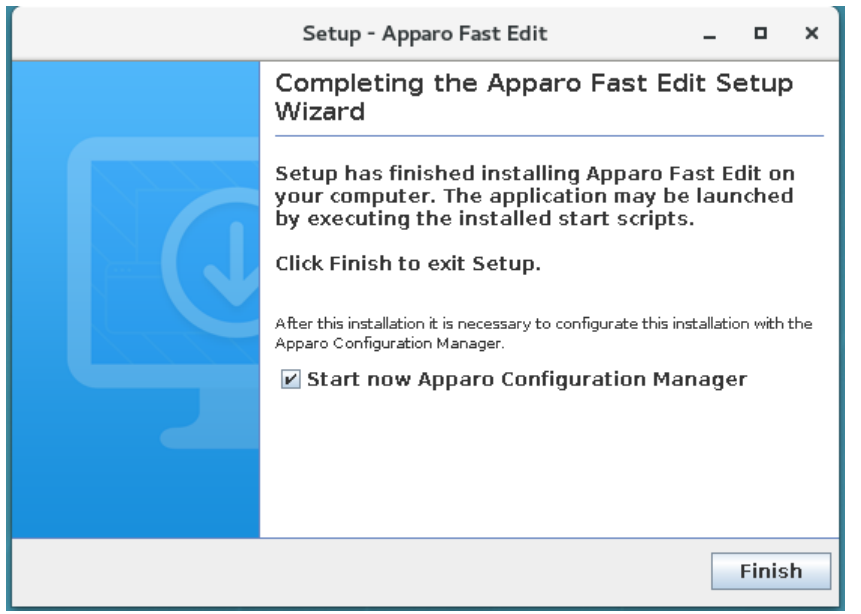

Now it's time to **configure** the installation with the **Apparo Configuration Manager.** 

Click "Finish" for completing the installation and to start the configuration.

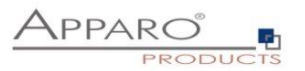

# **4 Configuration**

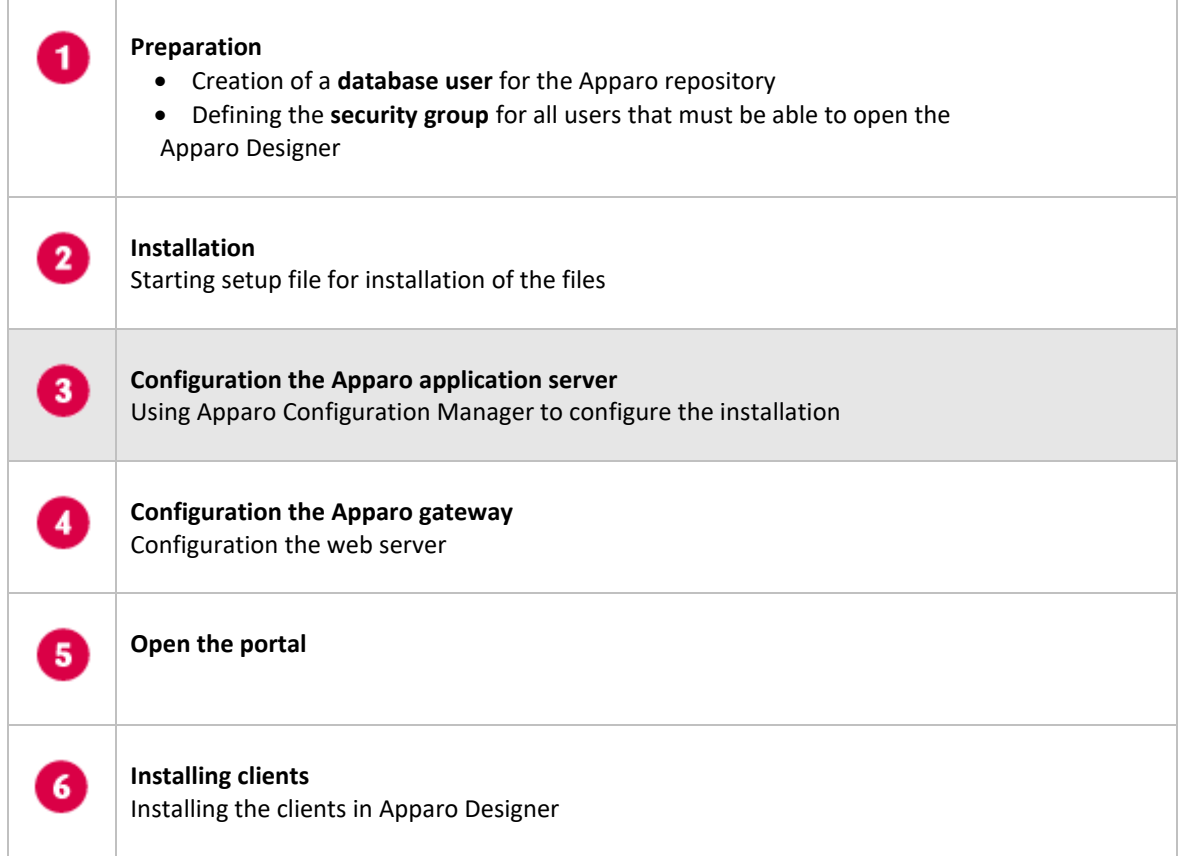

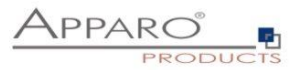

With the Apparo Configuration Manager you are able to configure the already installed Apparo Fast Edit.

### **You can now configure for the selected architecture all necessary settings.**

The settings are grouped into chapters (left side).

### **For each setting you can read a helpful description text in the yellow box.**

After you have defined all settings you can start and deploy configuration of Apparo Fast Edit with **"Start Fast Edit"** button.

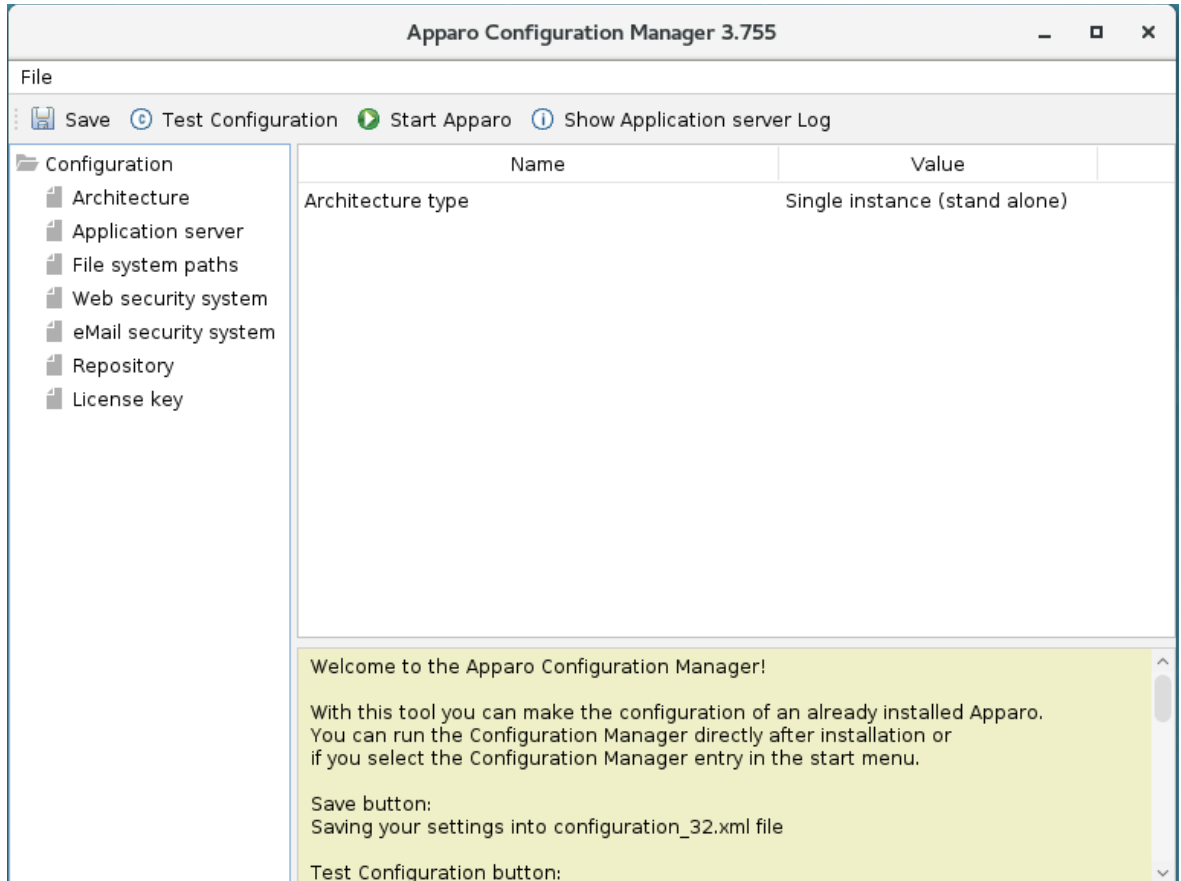

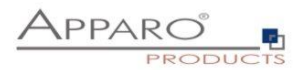

### **4.1 Architecture**

The architecture can be "Single instance" (complete Apparo Fast Edit is installed on one server including the web server" and

"Multi instance": The Apparo gateway is installed parallel to the web server and the application server(s) are installed on another server.

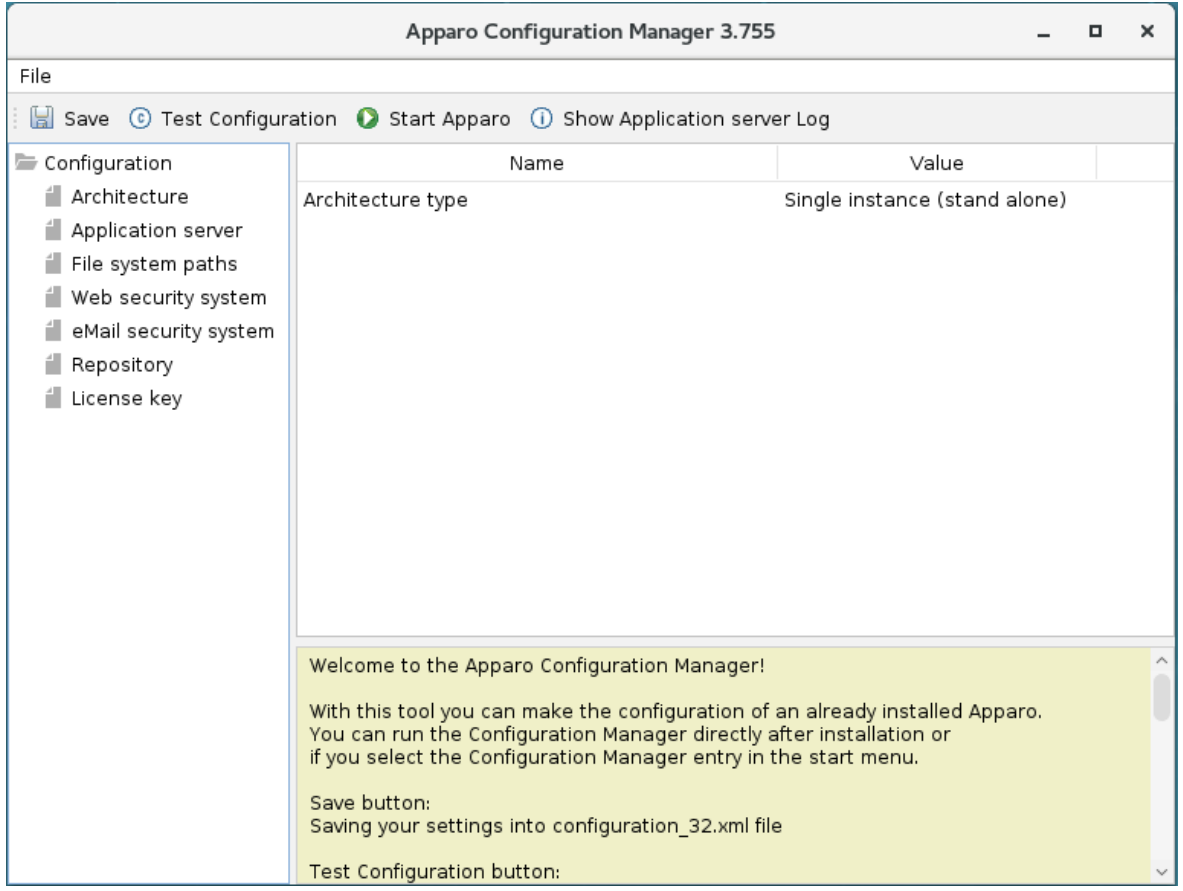

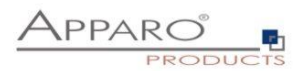

## **4.2 Application server**

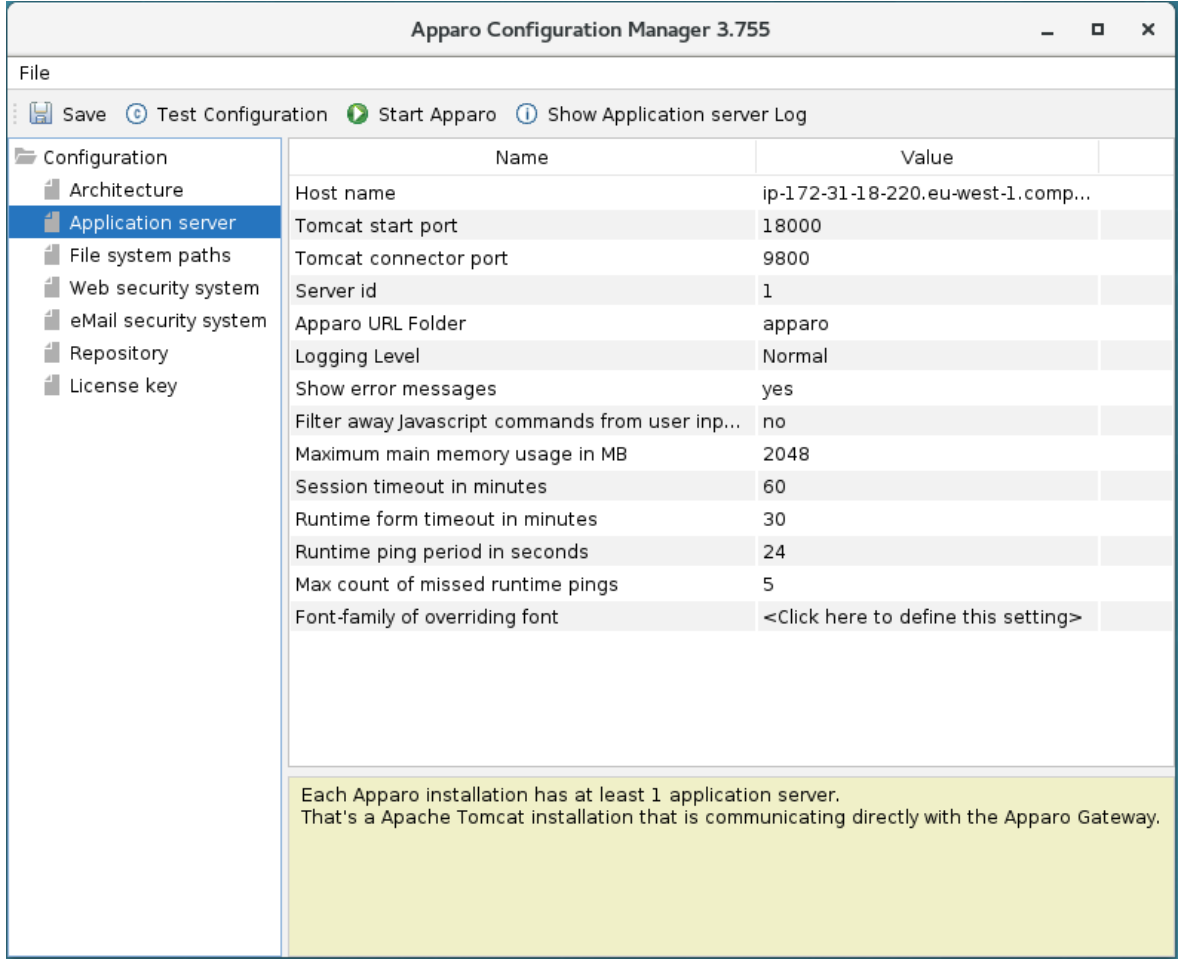

The settings for the Tomcat application server, like memory, ports etc.

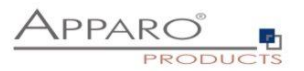

### **4.3 File system path**

With the file systems paths you can define the place for storing batch files that can be called from a Business Case or Java test classes for data quality checks.

Using an Oracle client it is necessary to define the place of the tnsnames.ora file.

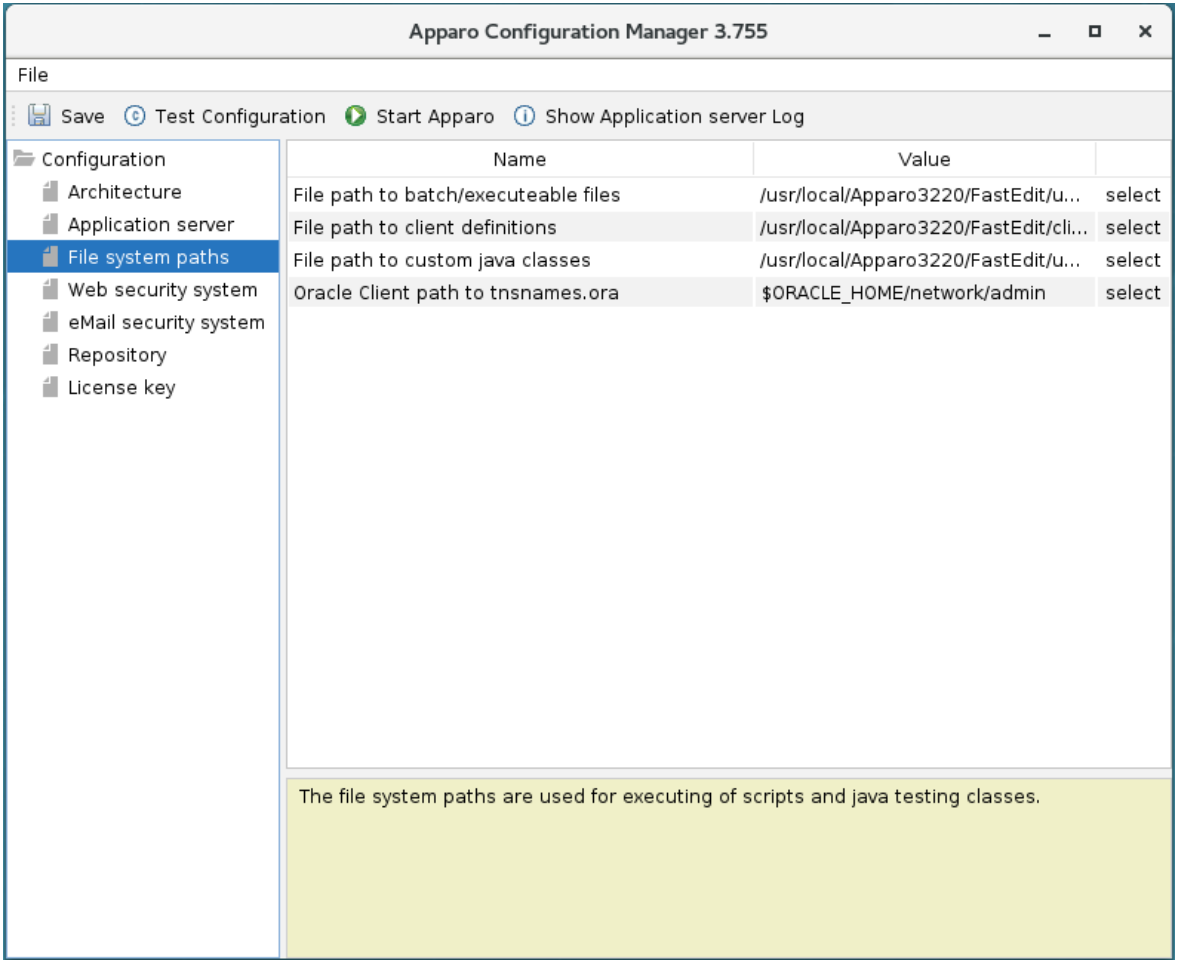

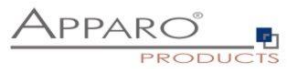

### **4.4 Web security system**

Following security systems are supported:

- LDAP
- Active Directory / Kerberos
- No security system

Following authentication ways are possible:

- No logon, no security
- Logon page
- Single Sign On (Apache web server using Apache environment variable for login name, e.g. for SAML)

### **Bind user login for Active Directory: Please use the domain name too, e.g. APP2/Administrator**

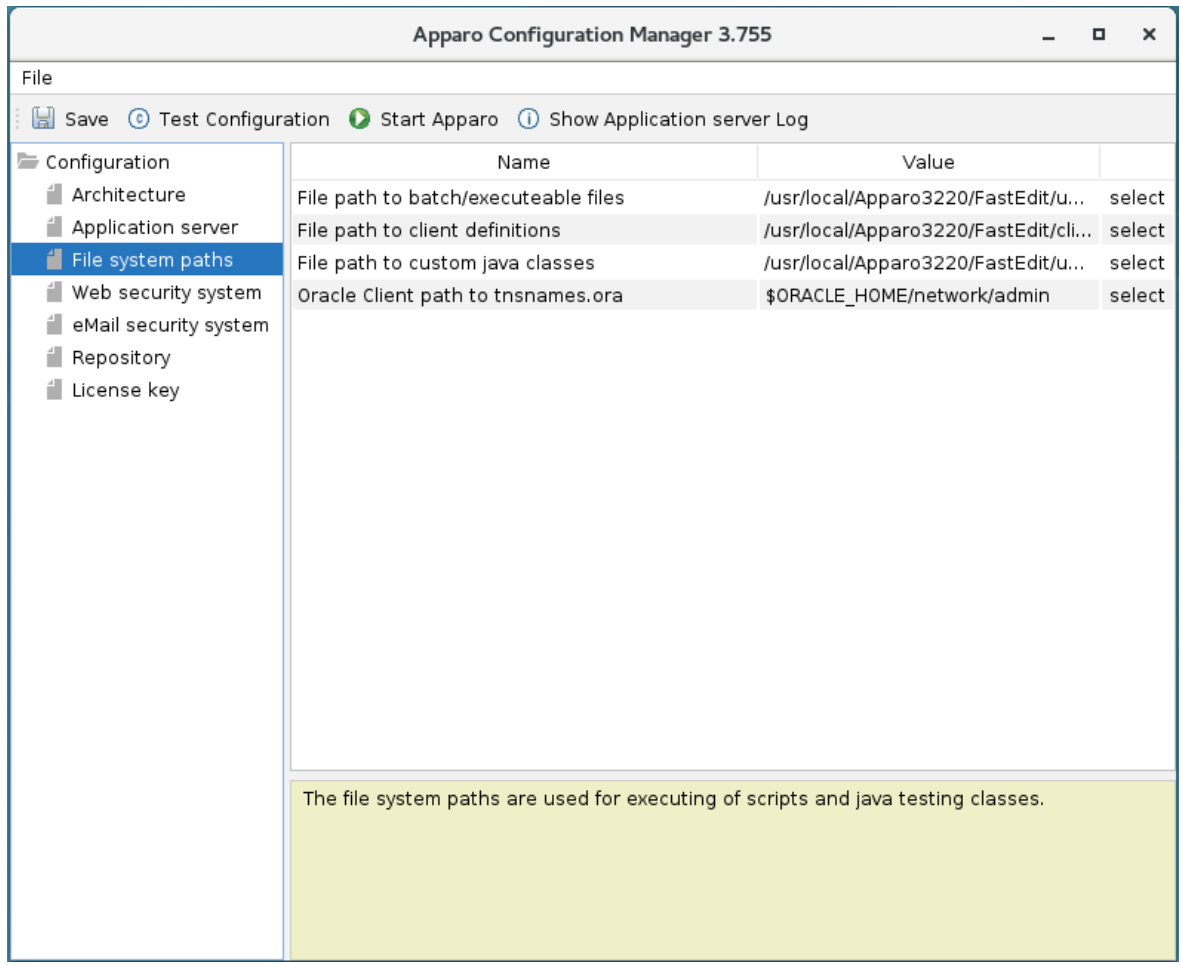

Setting "Web security groups for administrators":

If a user is member of the security group that is here defined then this user has **full access** and can see and change the content of all clients in the Apparo Designer.

If this setting remains **empty** then everybody has **full access**.

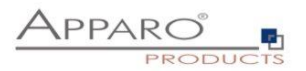

### **4.5 eMail security system**

An eMail Excel Import Business Case can import data of Excel files that are delivered using an eMail. It is possible to restrict the usage for member of security groups only.

Apparo Fast Edit is using in this case following security system:

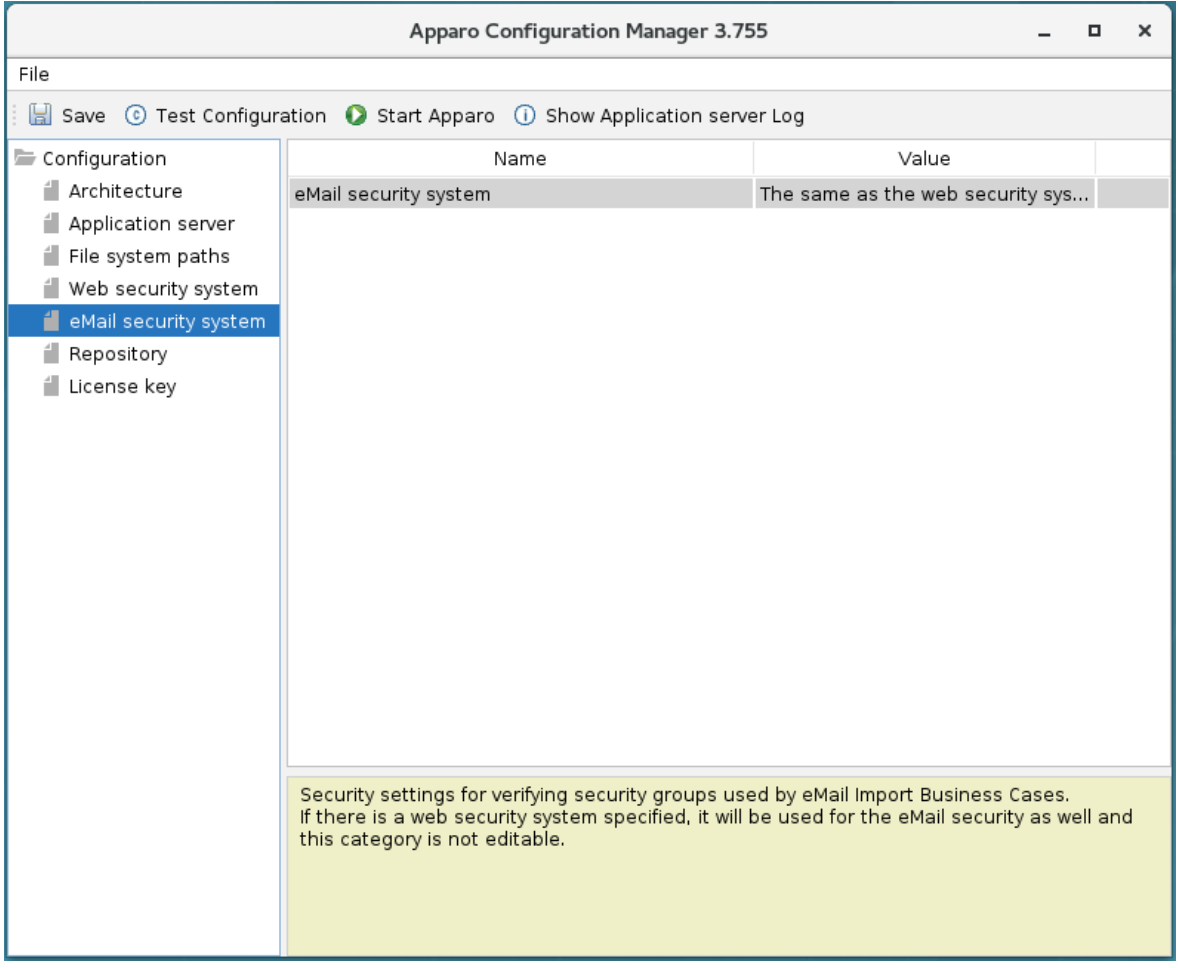

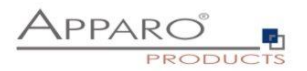

## **4.6 Repository**

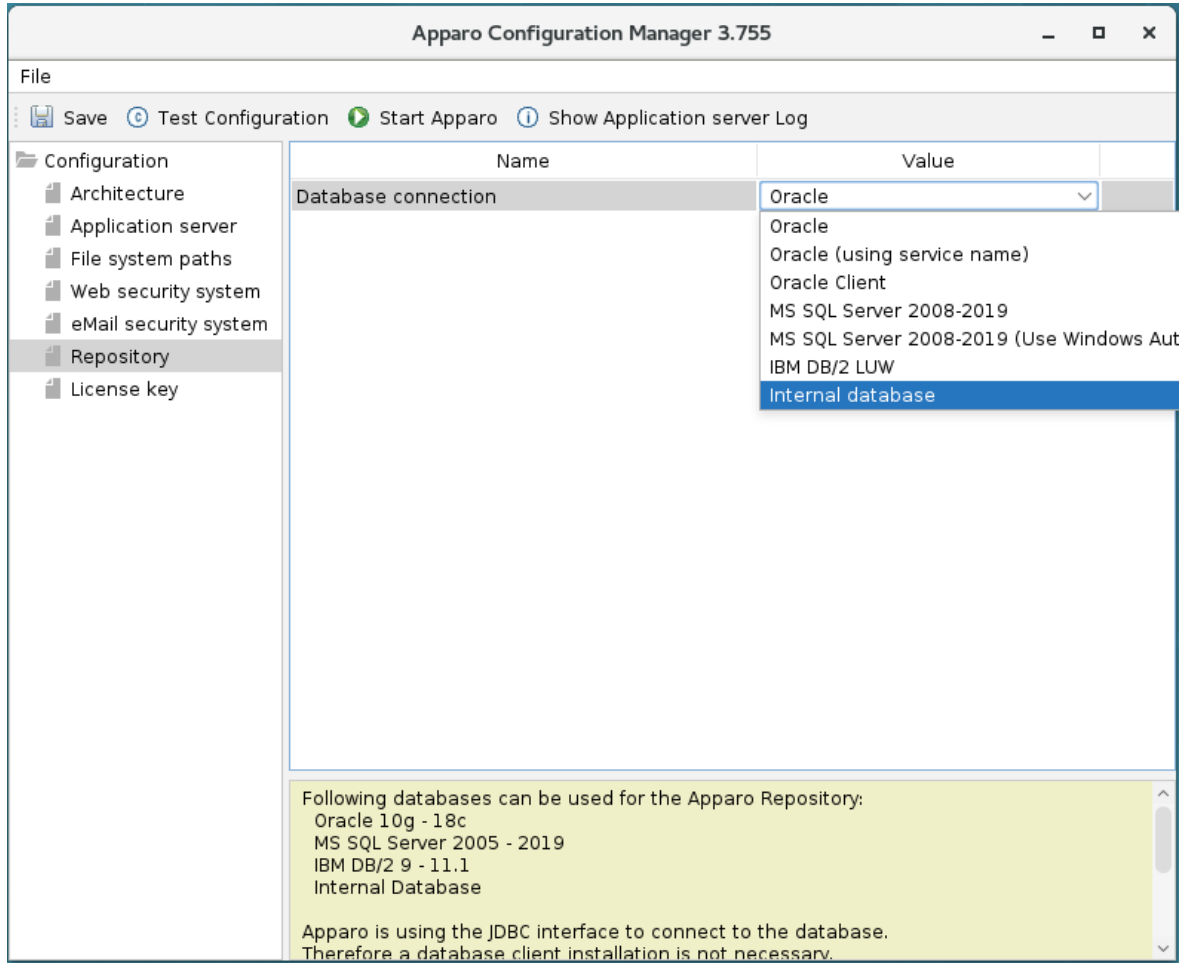

In the database repository all Business Case definitions are stored.

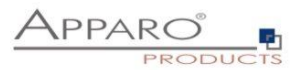

## **4.7 License key**

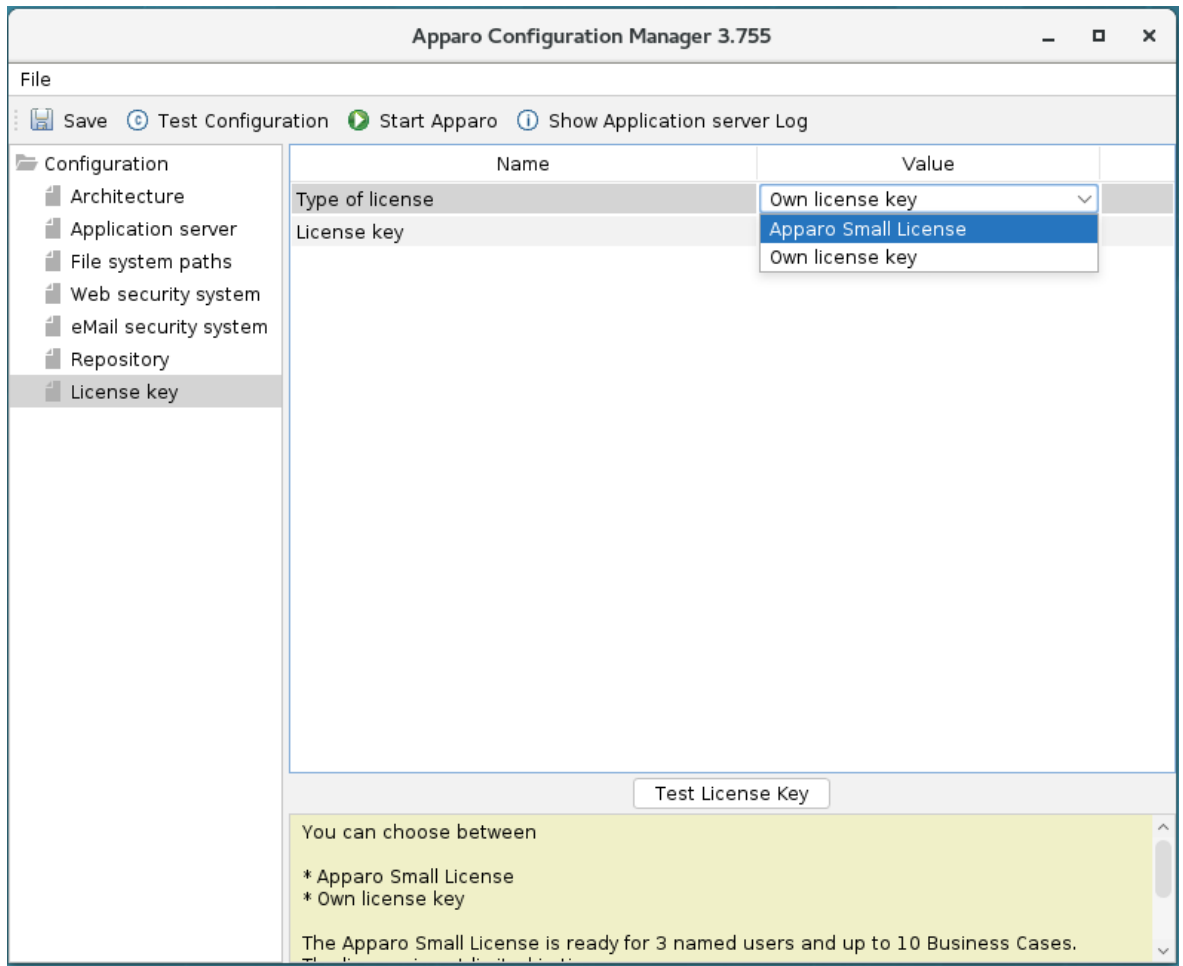

You must copy your license key into this setting.

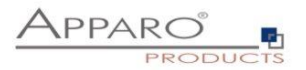

### **4.8 Testing configuration**

Apparo Fast Edit is running if you can see following message in the Log file:

```
++++++++++++++++++++++++++++++++++++++++++++++++++++++++++++++++++++++
+ Apparo Fast Edit 3.2.x.y was successfully started at <Start time and date>
++++++++++++++++++++++++++++++++++++++++++++++++++++++++++++++++++++++
```
**Test of an Apparo application servers without using an Apparo gateway:**

**http://<applicationserver:<startport>/apparo/pages/apptest.xhtml**

**Example:<http://server1:18000/apparo/pages/apptest.xhtml>**

**With this URL you can test if the Apparo application server is running fine or has problems.**

**If you want to use the EIBC (eMail Import Business Case) then Apparo Fast Edit need 2 GB main memory.**

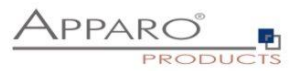

# **5 Configuration of the Apparo gateway**

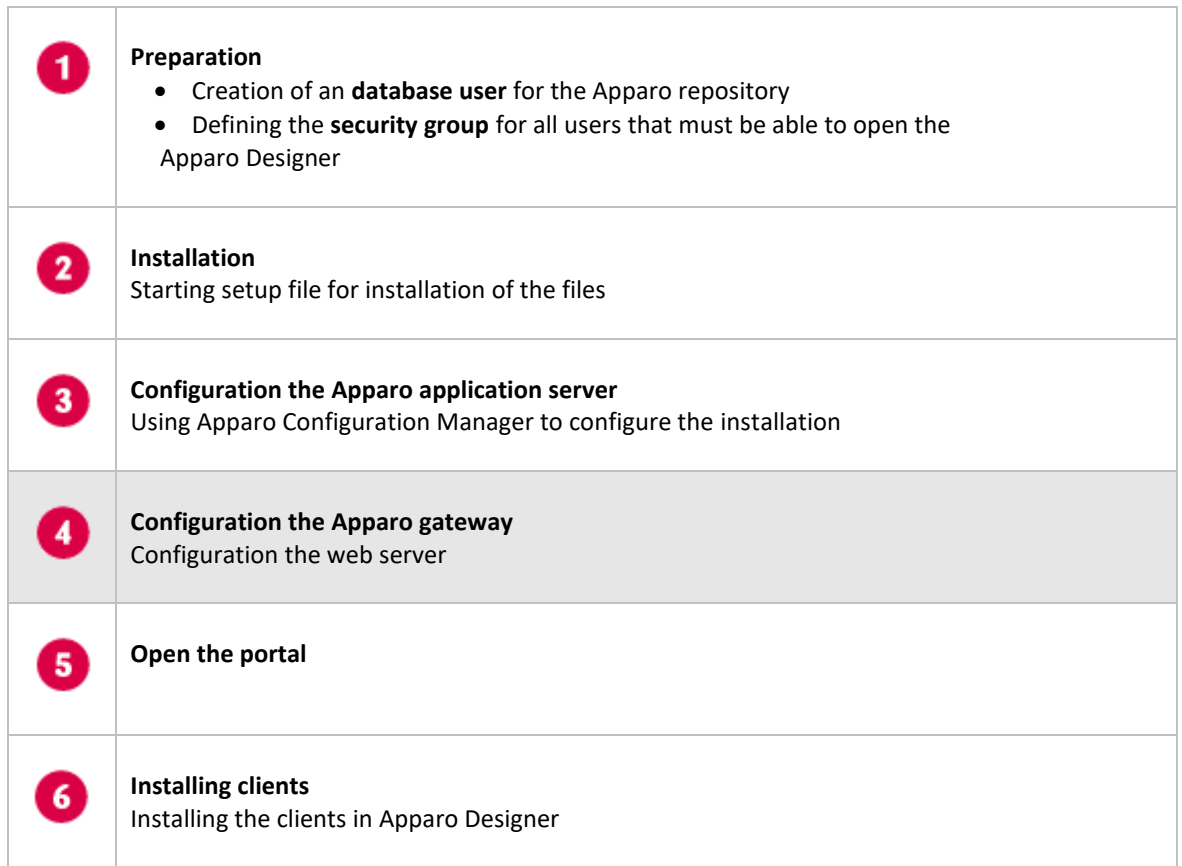

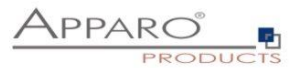

#### **5.1 Configuration of the Apache web server**

This chapter is describing the configuration of Apache web server 2.4 and higher.

**Hint: The configuration of Apparo Fast Edit using Apparo Configuration Manager must be already finished before you can continue.**

Following installation steps are necessary:

1. Enable the ajp proxy and the ajp proxy balancer modules, by modifying *httpd.conf* of your Apache web server:

LoadModule proxy\_module modules/mod\_proxy.so LoadModule proxy\_ajp\_module modules/mod\_proxy\_ajp.so LoadModule proxy\_balancer\_module modules/mod\_proxy\_balancer.so

2. Enhance the Apache configuration using conf.d:

Open text file "afe.conf ", that is stored in directory cgi-bin in a text editor.

Example content:

```
<IfModule mod_proxy.c>
           e mou_proxy.c><br>ProxyPass /apparo balancer://ApparoFastEdit/apparo<br>ProxyPassReverse /apparo balancer://ApparoFastEdit/apparo<br>ProxyIOBufferSize 65536
           <Proxy balancer://ApparoFastEdit>
                       лакансе:///Apparorasicuic><br>ВаlancerMember ajp://ip-172-31-18-220.eu-west-1.compute.internal:9800 route=s1 loadfactor=1<br>ProxySet timeout=3000
                       ProxySet lbmethod=bytraffic
                       ProxySet nofailover=On
                       ProxySet stickysession=JSESSIONID|jsessionid
           </Proxy>
           <Location /balancer-manager>
                       SetHandler balancer-manager
           </Location>
</IfModule>
<IfModule mod_authnz_sspi.c><br>
<Location /apparo/><br>
AuthName "A Protected Place"<br>
AuthType SSPI<br>
SSPIAuth On
           SSPIAuthoritative On
           SSPIOfferBasic On
           # SSPIBasicPreferred
           # SSPIUsernameCase lower
           require valid-sspi-user
     </Location>
</IfModule>
```
# **Copy the file afe.conf into the file directory conf.d of your Apache installation.**

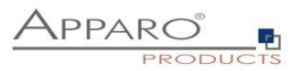

# **Restart the web server.**

Server Time out:

Please check that your Apache web server configuration has the setting

**TimeOut 1800**

Apparo Fast Edit need much time for importing/exporting/upgrading and Excel import.

**Now the installation of the Apparo gateway for Apache web server is finished.**

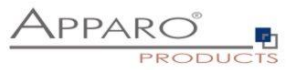

### **5.2 Configuration of the Apache web server using Apache variable authentication**

If using the **Apache variable authentication mode** in tab "Web security system":

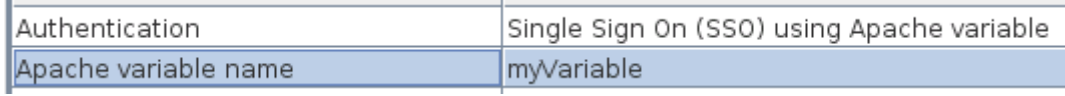

You will find in the generated afe.conf file following entry:

### **RequestHeader set X-APPARO\_USERNAME %{myVariable}e**

That means that the Apache variable "myVariable" (you can change the name in Configuration Manager) must contain the valid user name.

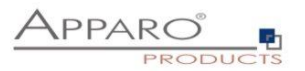

# **6 Open the portal**

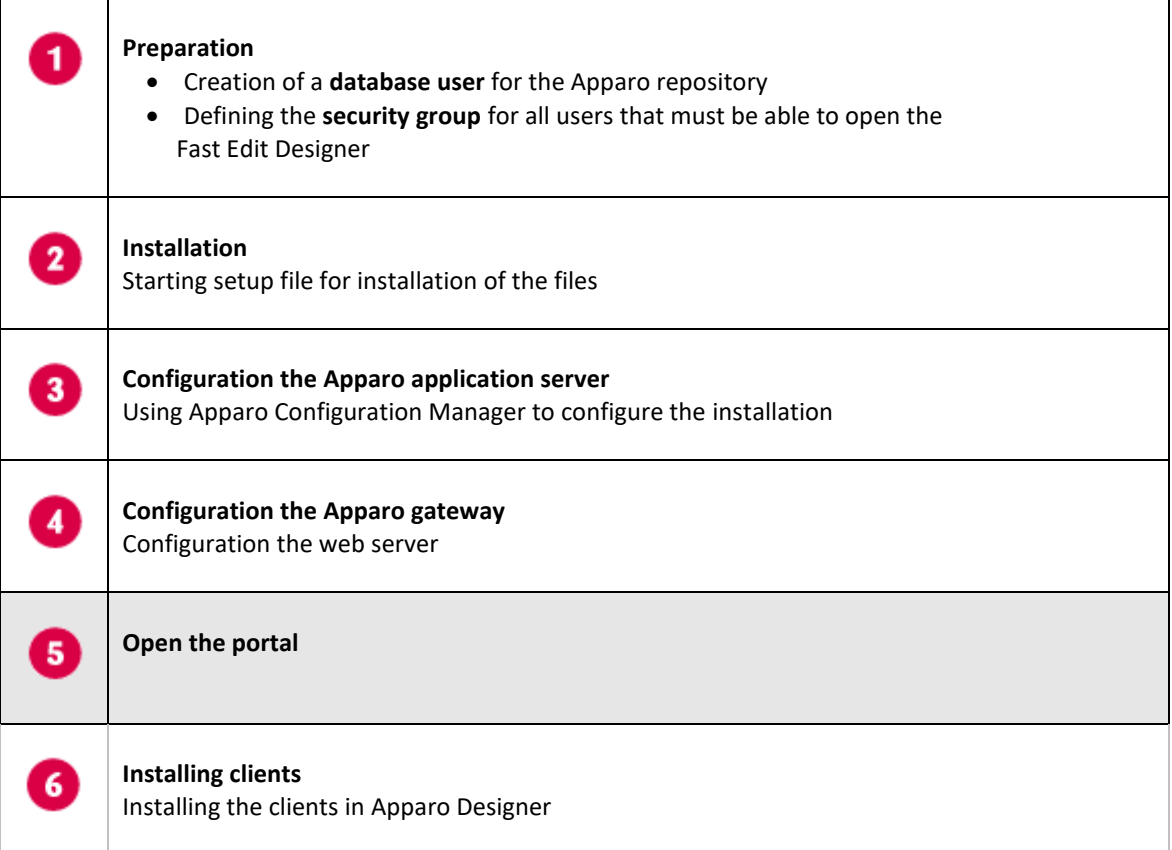

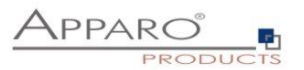

The URL for opening the Apparo Portal:

# **<http://servername/apparo>**

Hint: If you have changed the folder name in the Apparo Configuration Manager then you must use this name instead of "apparo".

If you have changed the Apparo gateway protocol to https then you must use https.

Opening the Apparo Designer:

# **[http://servername/apparo/](http://servername/apparo)designer**

### **Example:**

<https://aqserver11/apparo>

Now try to start the Apparo Portal – just **use the link in your web browser.**

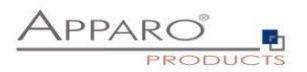

The following window should open if the repository is empty:

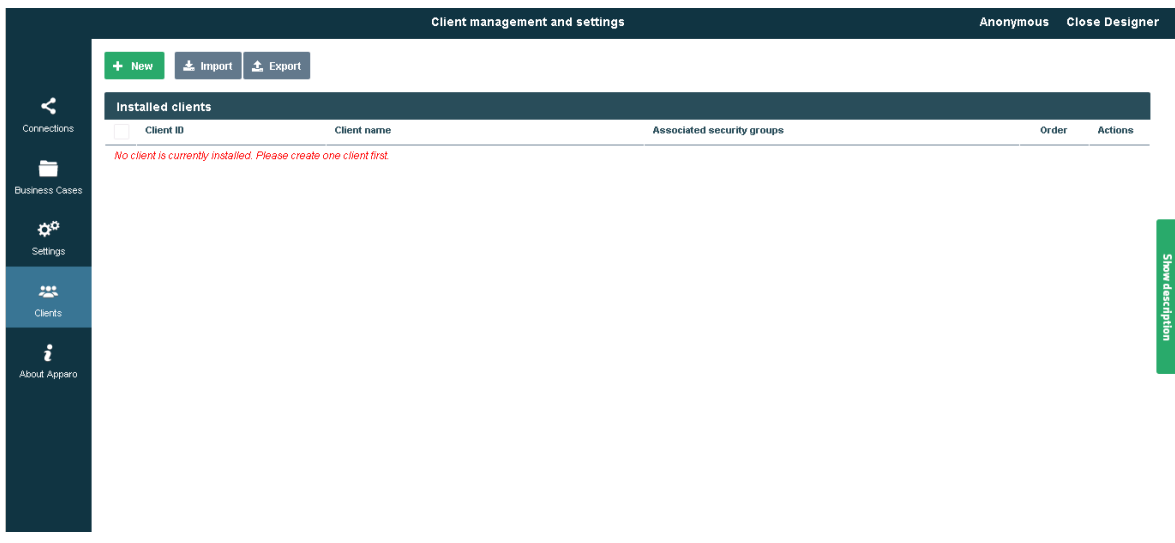

In this example the repository is empty and no clients are installed.

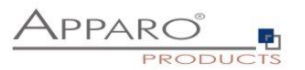

# **7 Installation clients**

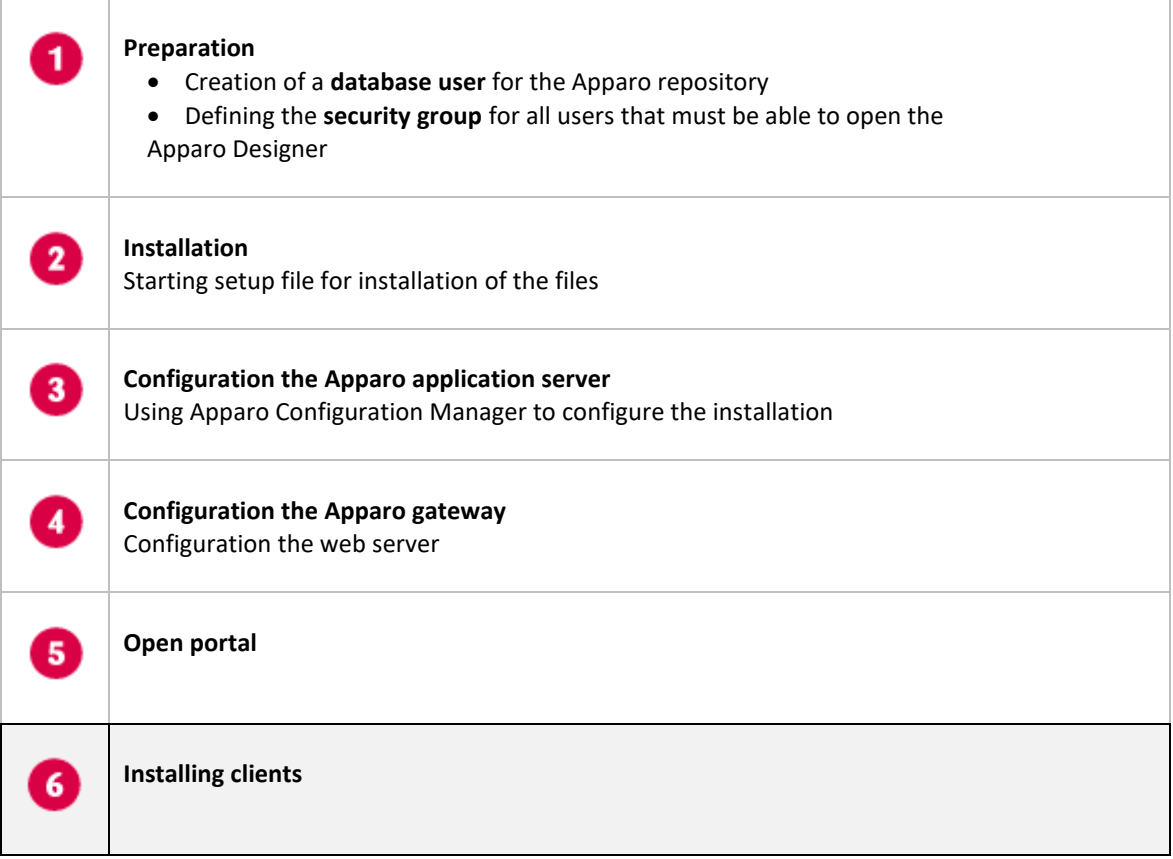

Please read the document "**Configuration Guide**" for how to install clients etc.

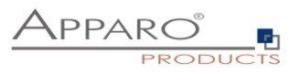

# **The installation & configuration on serverside is now successfully completed.**

**Please also read the following chapter "Browser requirements".**

We recommend to read the document "**Training Guide**" for the fundamental usage for the first steps.

You can find all documentations and movies in

**[APPARO\_HOME]/FastEdit/doc**

Training material about Apparo Fast Edit:

**[http://training.apparo.services](http://training.apparo.services/)**

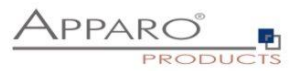

# **8 Configuration Manager using command line**

It is possible to automate the configuration process of the Configuration Manager.

The complete configuration is stored in the file **configuration.xml**

You can find this file in the [APPARO\_HOME]/FastEdit/cm file directory.

Using this command line the configuration can be restored:

**[APPARO\_HOME]/FastEdit/cm/cmc.sh parameter1 parameter2 …**

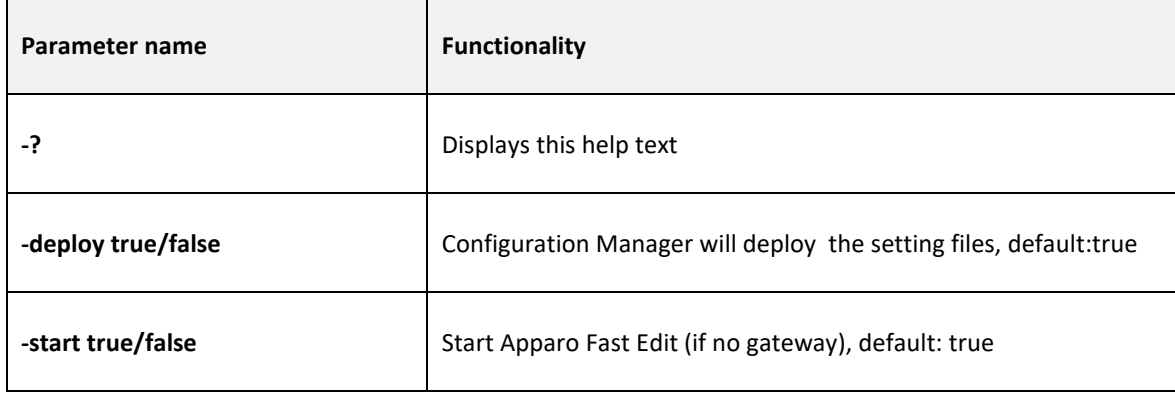

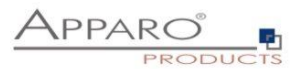

## **9 Import/Export definitions using command line**

You can export and import clients (including languages, folder, Business Cases, connections, and DBmessages), Business Cases, folder and connections using scripts.

### **9.1 Exporting definitions**

The export program is stored in the file directory "export": [APPARO\_HOME]/FastEdit/export

### Use script **afe-export.sh**

If you start the script without arguments then you can see the possible arguments:

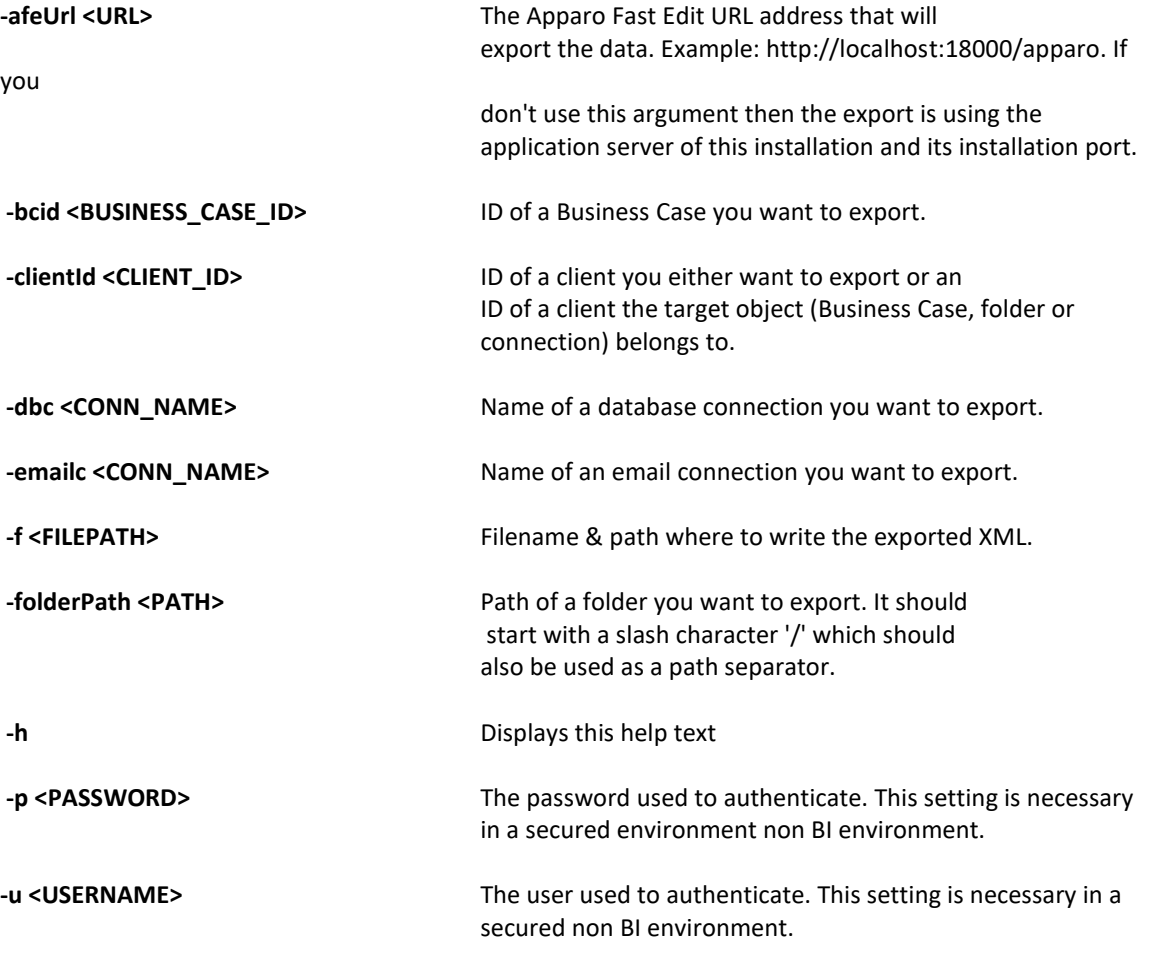

All export activities are logged server side in file directory logs, file afeexport.log

Sample: **afe-export.sh -f /etc/definition.xml** -clientId DemoClient

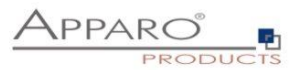

### **9.2 Importing definitions**

The import program is stored in the file directory "import": [APPARO\_HOME]/FastEdit/import

Use script **afe-import.sh (**If you start the script without arguments then you see the possible arguments)

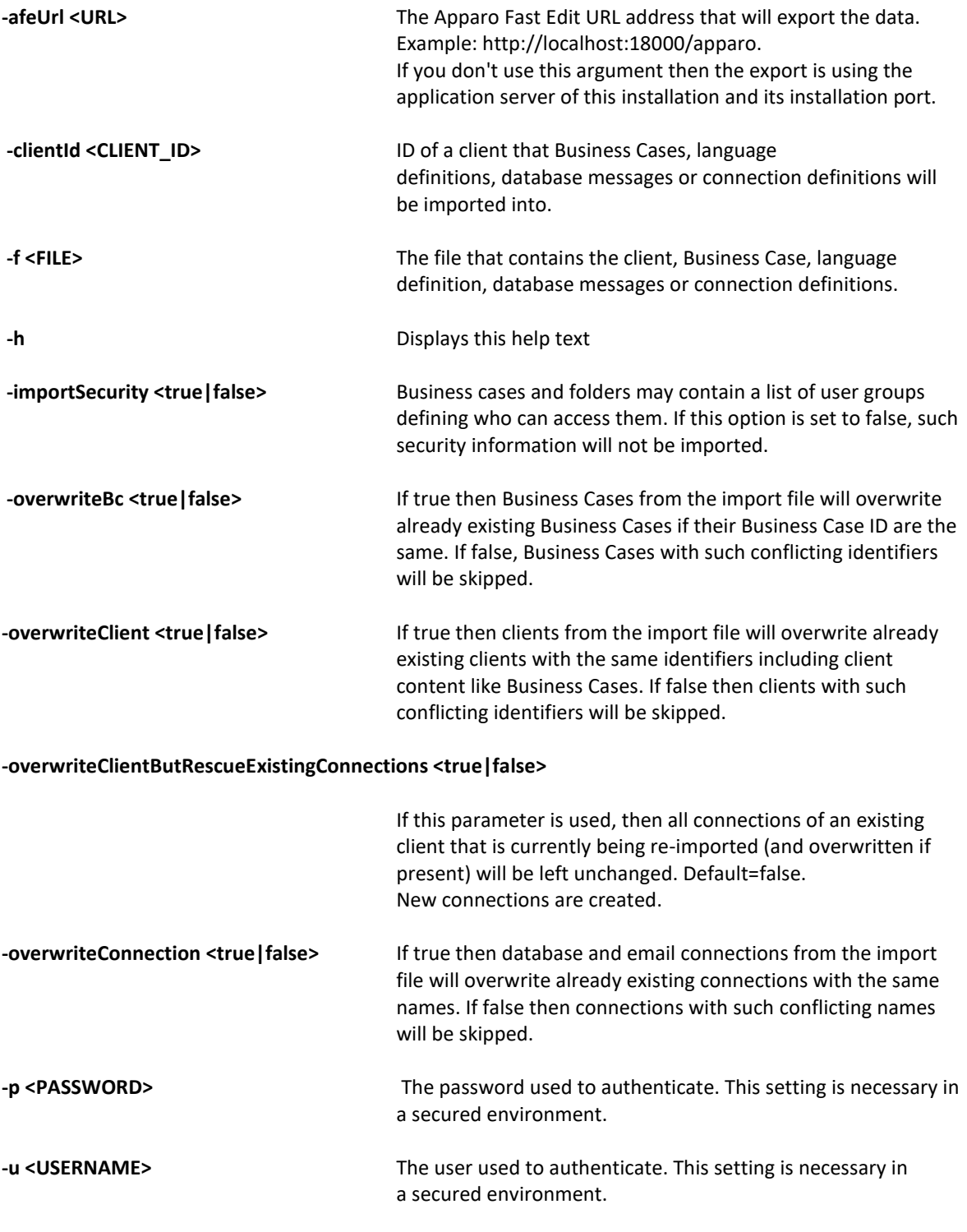

All import activities are logged server side in file directory logs, file afeimport.log

Sample: **afe-import.sh –f /etc/definition.xml –u aferep –p aferep -clientId Sales**

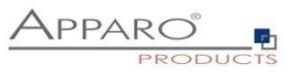

# **10 Start-up of Apparo Fast Edit without Configuration Manager**

Apparo Fast Edit can be started using the script

**startService.sh** 

it is stored in

**[APPARO\_HOME]/FastEdit/bin**

### **Following arguments are necessary:**

- **1.** Start port of Tomcat, default: 18000 (see settings in Configuration Manager)
- **2.** Main memory max, default: 1024 (in MB)

Example:

**./startService.sh 18000 2048**

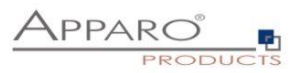

# **11 Starting of Apparo Configuration Manager**

The Apparo Configuration Manager can be started using:

**./cm.sh** 

it is stored in

**[APPARO\_HOME]/FastEdit/cm**

Example:

**cd /opt/Apparo/FastEdit/cm**

**./cm.sh**

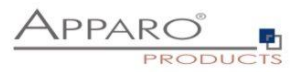

# **12 The Apparo system log**

All internal system message of Apparo Fast Edit are stored in

**afe.log** 

it is stored in:

**[APPARO\_HOME]/FastEdit/logs**

Example:

**cd /opt/Apparo/FastEdit/logs**

**gedit afe.log**

The Tomcat system log is stored in:

### **[APPARO\_HOME]/FastEdit/tomcat/logs**

Example:

**cd /opt/Apparo/FastEdit/tomcat/logs**

**gedit catalina.log**

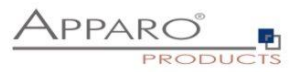

# **13 Online documentation**

The complete documentation is stored in

**[APPARO\_HOME]/FastEdit/doc**

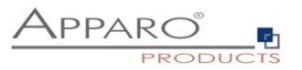

### **14 Browser requirements**

### **14.1 Supported browsers and versions**

Microsoft Internet Explorer 11 (**Hint: Compatibility mode for Internet Explorer must be disabled.)**

Microsoft Edge

Mozilla Firefox (current version)

Google Chrome (current version)

Apple Safari (current version)

**14.2 Supported operating systems for client browsers**

Microsoft Windows Apple macOS, iOS

### **14.3 Additional settings for Microsoft Internet Explorer only**

- Domain name of Apparo Fast Edit web server must be in trusted sites
- "about:blank" must be in trusted sites

Settings for Single Sign On (SSO) for standalone versions of Apparo Fast Edit:

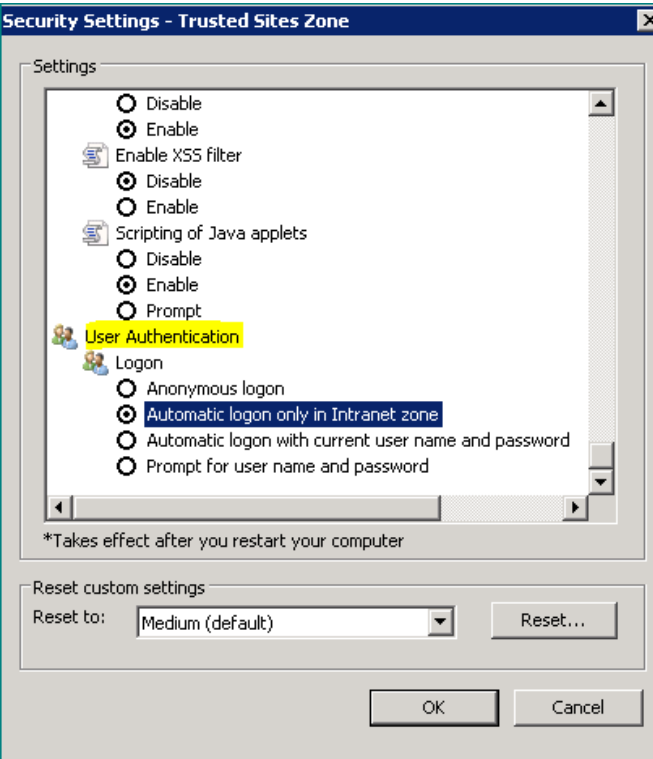

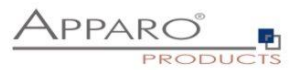

**Hint: Apparo Fast Edit is not supporting Internet Explorer 7.**

Therefore the settings "**Display intranet in Compatibility View**" and "**Display all websites in Compatibility View**" must be **disabled**.

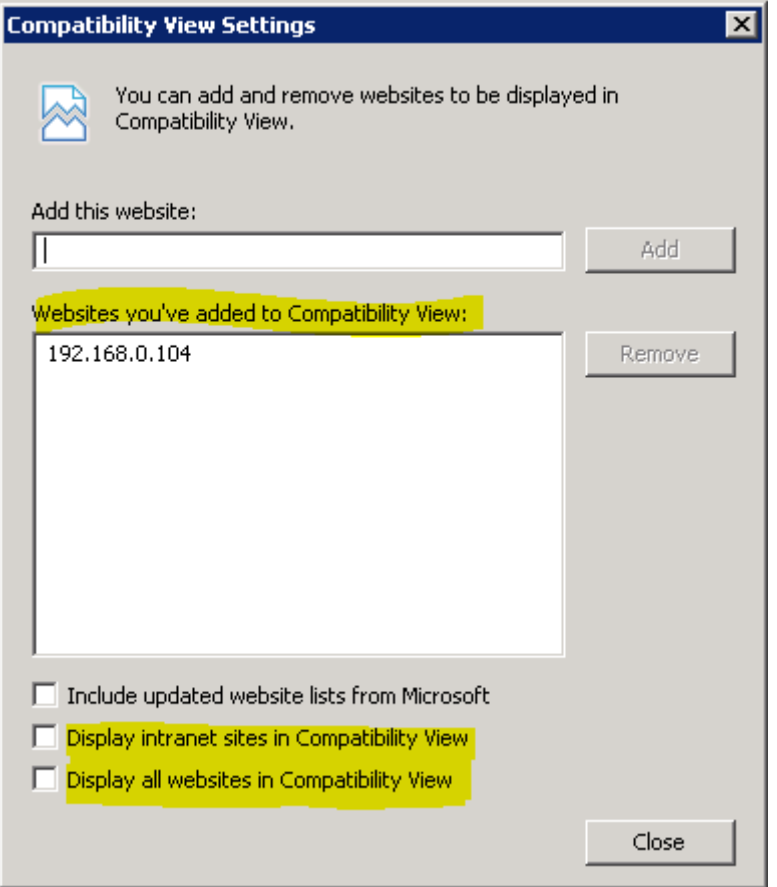

Solution: Placing these domains into the "Websites you've added to Compatibility View" because in this case Apparo Fast Edit can disable the Compatibility View automatically.

### **14.4 Additional settings for all browsers**

- Popup blocker must be **disabled**
- File download (Excel files) must be allowed

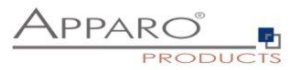

# **15 Support**

If you need support please write an eMail to:

**support@apparo.solutions**